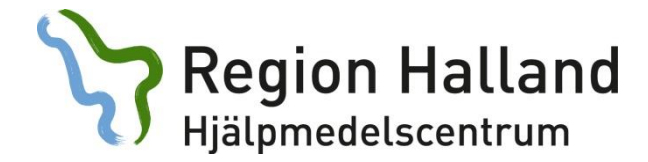

## **Skapa ett nytt ärende i websesam** *utan* **att bifoga en fil:**

1. Logga in i Websesam

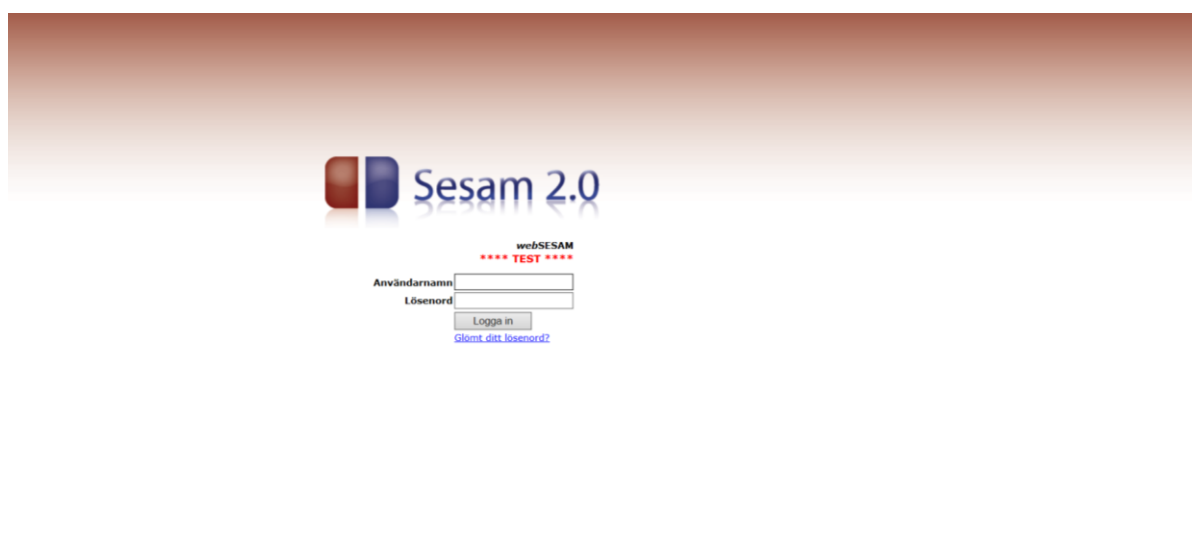

 $\sim 125$  %  $\sim$ 

2. Klicka på *Arbetsorder* i höger menyn (alternativt gå in via brukarens hjälpmedelsbild).

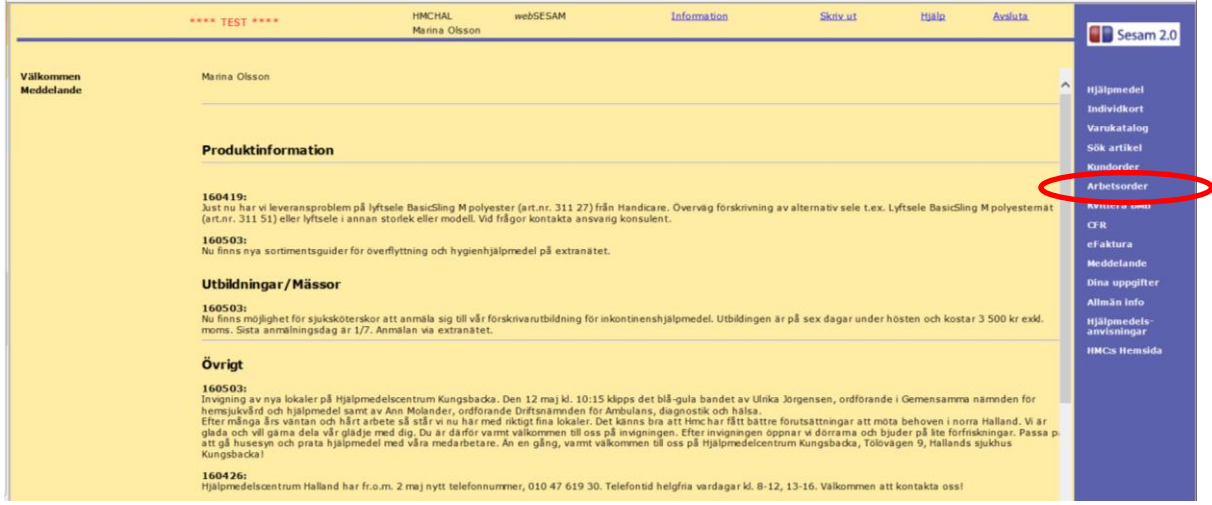

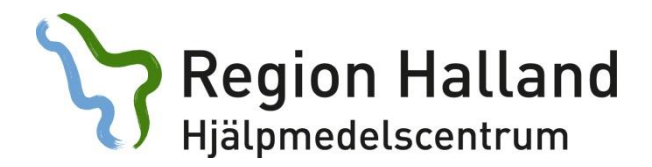

3. Fyll i brukarens personnummer.

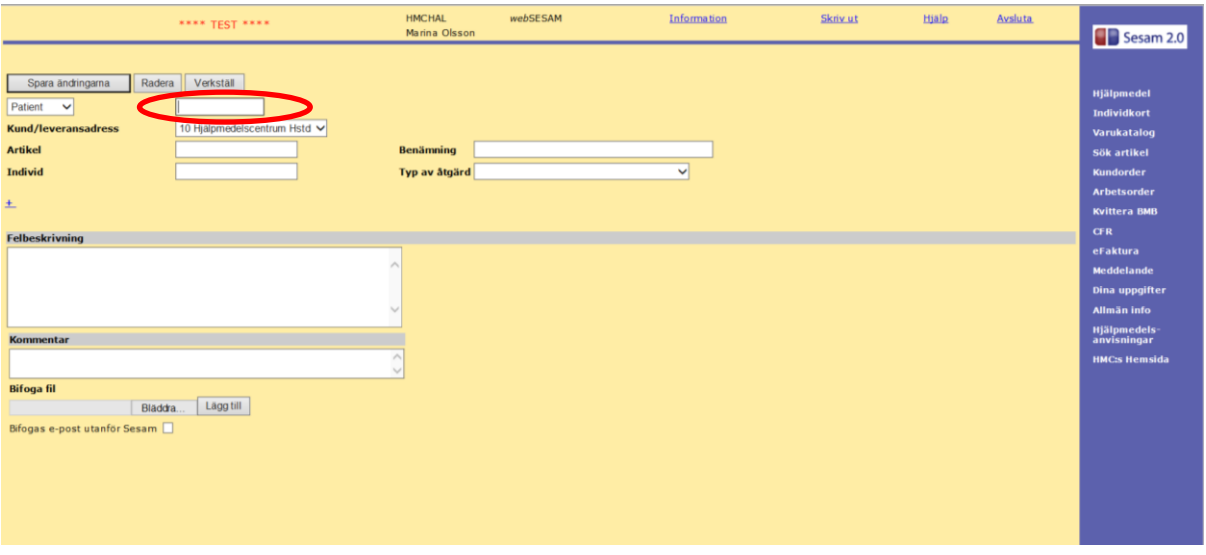

4. Fyll i *Typ av åtgärd* - välj *WEB – Konsulentärende*.

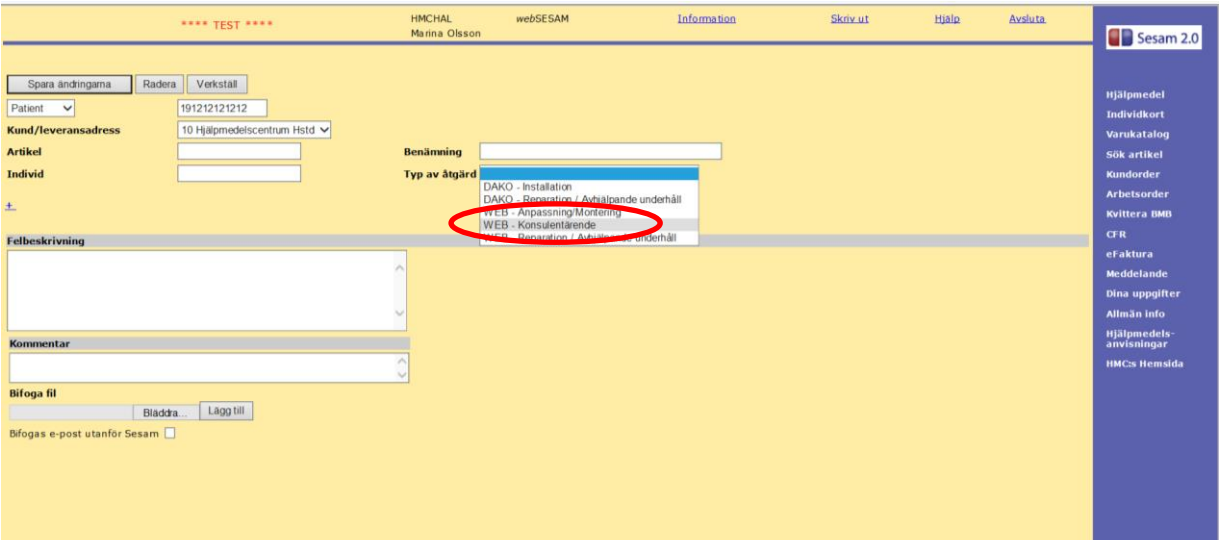

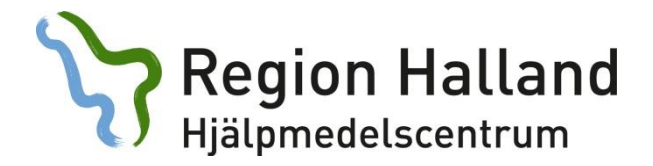

5. Välj konsulentområde för *Tjänsteprodukt* (visas när du har valt WEB konsulentärende)

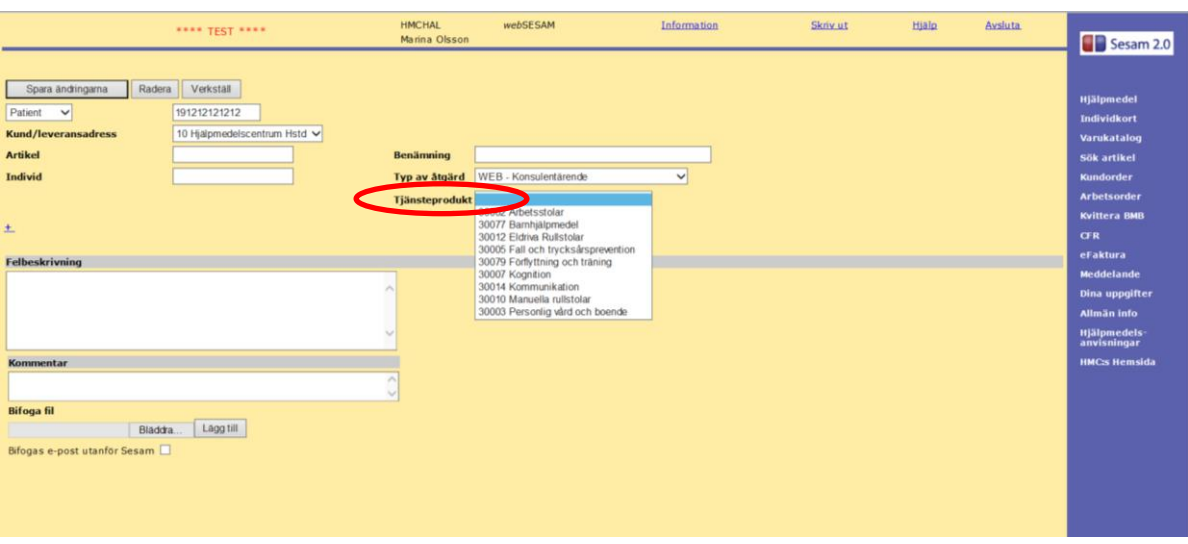

6. Under fältet *Felbeskrivning* skriver du i vad ärendet gäller.

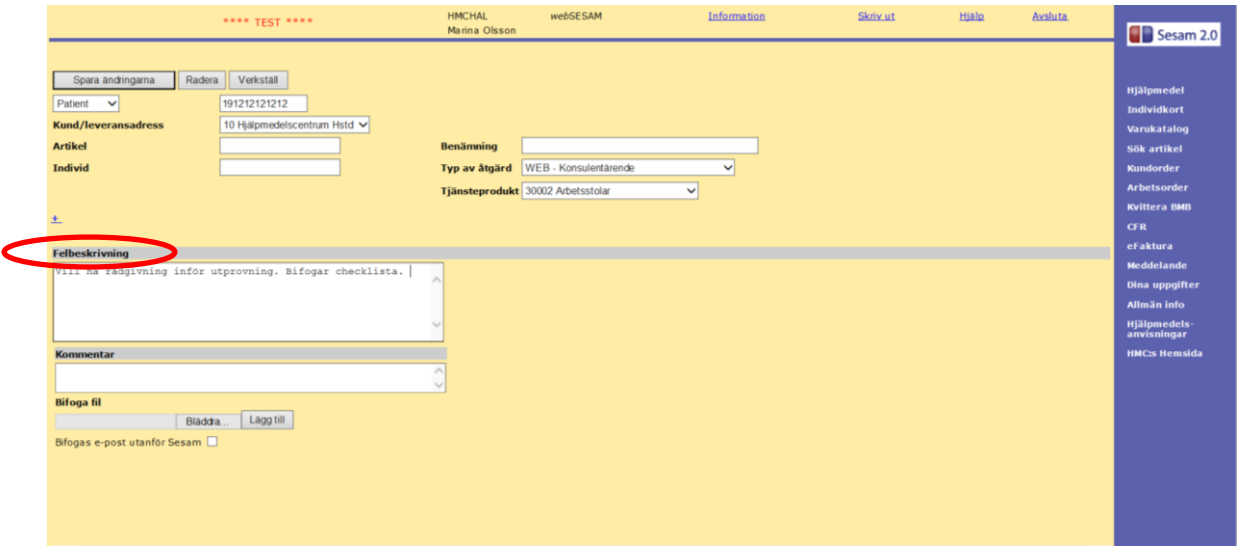

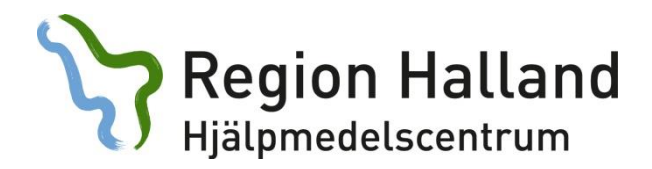

7. Välj *Spara ändringar*.

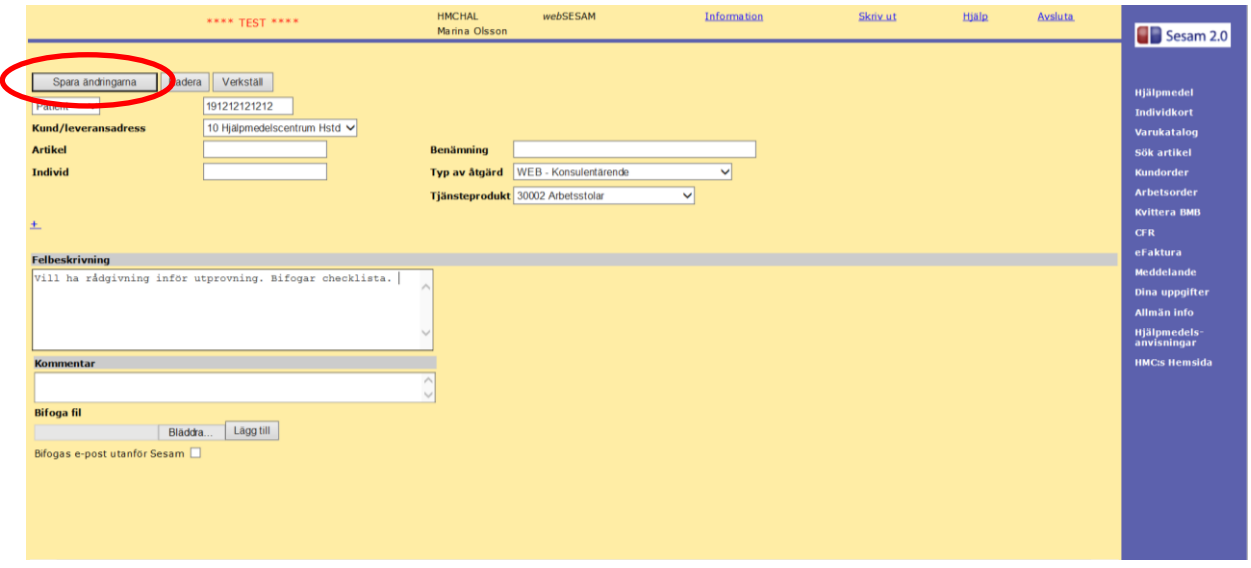

8. Får du upp en ruta med att du måste fylla i mobilnummer så gör du det under fältet *Mobil.*

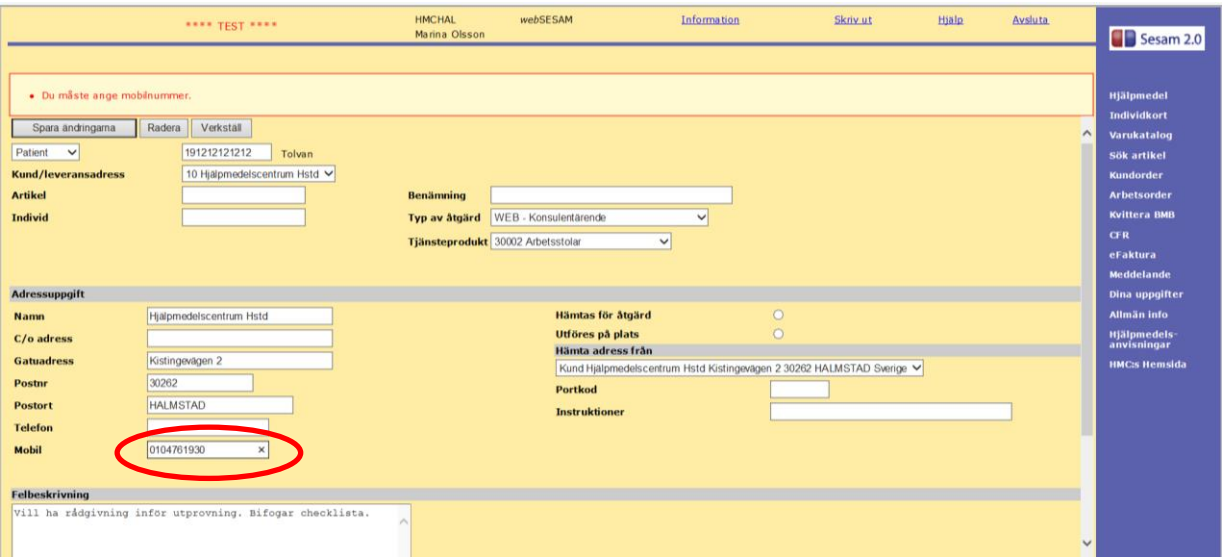

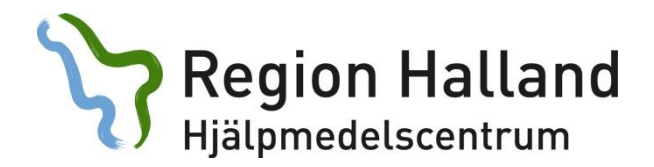

9. Välj *Spara ändring* och sen *Verkställ*.

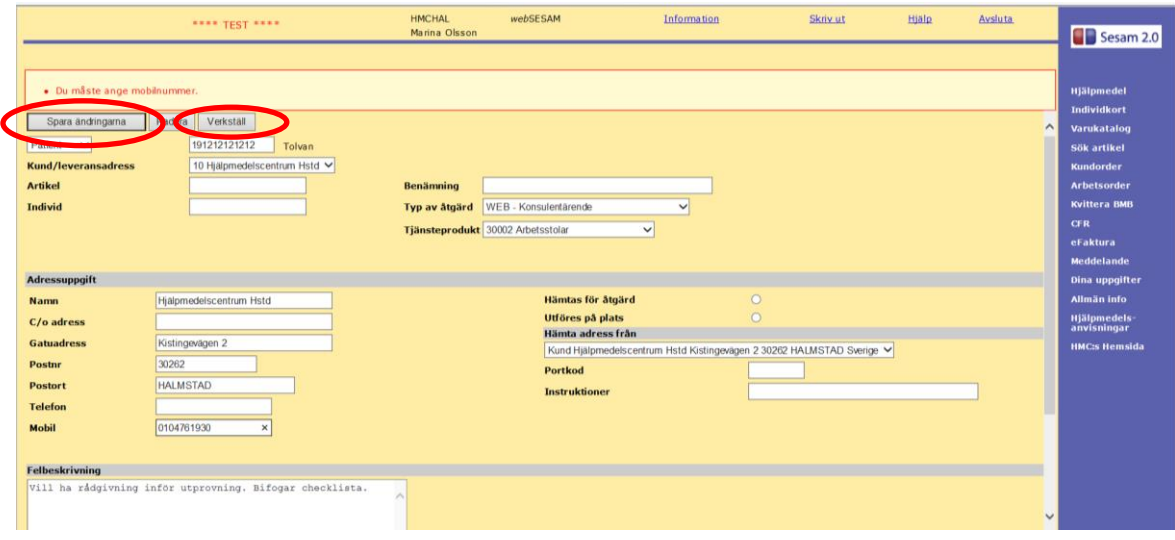

10.Nu är du klar. Du får ett arbetsordernummer som du kan följa i websesam.

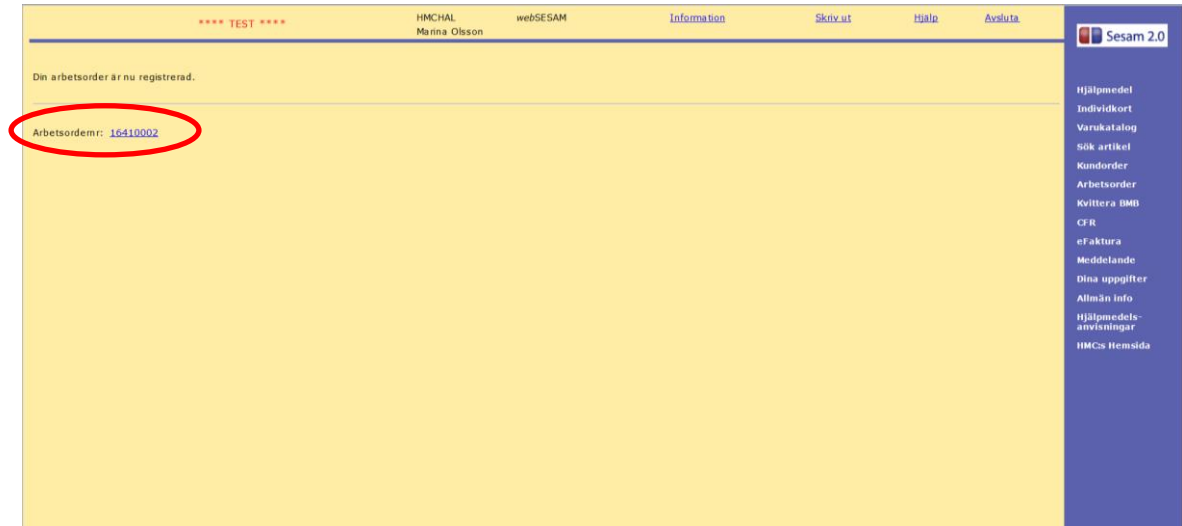